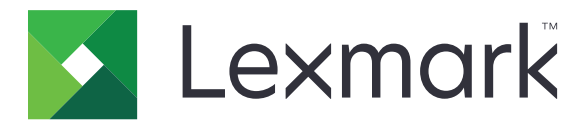

# **Grade Test**

**Version 1.0**

**Administrator's Guide**

**February 2023 [www.lexmark.com](http://www.lexmark.com)**

# **Contents**

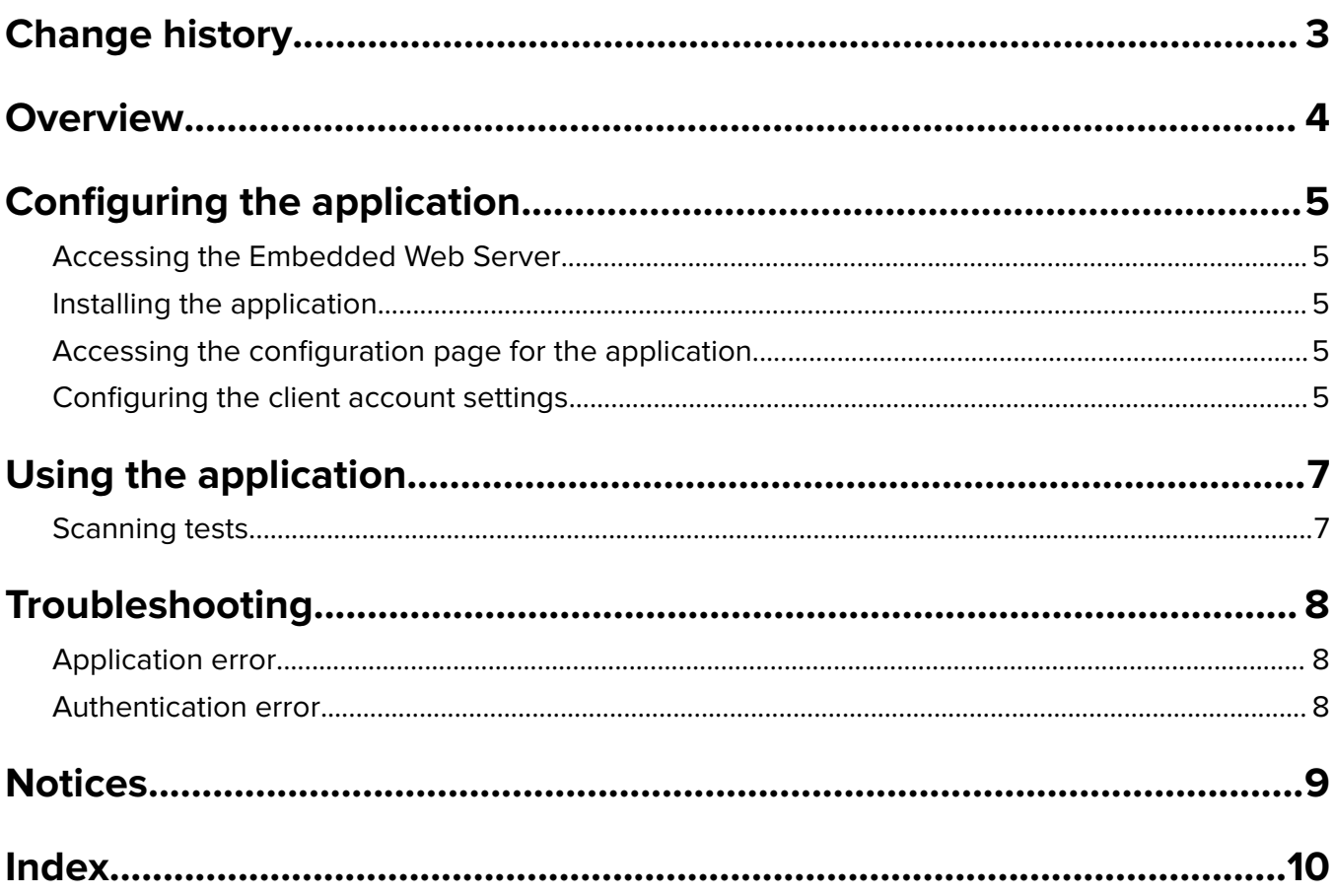

# <span id="page-2-0"></span>**Change history**

## **February 2023**

**•** Updated the information on configuring the client account settings.

## **July 2018**

**•** Initial document release.

# <span id="page-3-0"></span>**Overview**

The Grade Test application is a component of the Lexmark™ Testing Assistant solution. Use the application to scan and send answer sheets to the Lexmark Testing Assistant cloud server.

For more information, see the Testing Assistant User's Guide.

This document provides information on how to configure, use, and troubleshoot the application.

# <span id="page-4-0"></span>**Configuring the application**

Before you begin, make sure that the printer is connected to the network. You may need administrative rights to configure the printer settings.

# **Accessing the Embedded Web Server**

- **1** Obtain the printer IP address. Do either of the following:
	- **•** Locate the IP address on the printer home screen.
	- **•** View the IP address in the Network Overview section or in the TCP/IP section of the Network/Ports menu.
- **2** Open a web browser, and then type the printer IP address.

# **Installing the application**

**1** From the Embedded Web Server, depending on your printer model, do any of the following:

- **•** Click **Apps**.
- **•** Click **Settings** > **Apps** > **Apps Management**.
- **•** Click **Settings** > **Device Solutions** > **Solutions (eSF)**.
- **•** Click **Configuration** > **Embedded Solutions**.
- **2** Click **Install** or **Install an App**.
- **3** Browse to the application flash file.

**Note:** For more information on obtaining the application flash file, contact your Lexmark representative.

**4** Click **Install** or **Start Install**.

# **Accessing the configuration page for the application**

- **1** From the Embedded Web Server, depending on your printer model, do any of the following:
	- **•** Click **Apps**.
	- **•** Click **Settings** > **Apps** > **Apps Management**.
	- **•** Click **Settings** > **Device Solutions** > **Solutions (eSF)**.
	- **•** Click **Configuration** > **Embedded Solutions**.
- **2** Click **Grade Test** > **Configure**.

# **Configuring the client account settings**

- **1** From the Embedded Web Server, access the configuration page for the application.
- **2** Type the username and password for your Lexmark Testing Assistant account.
- **3** In the Gravic's Client ID field, type **RTGEWEB2-LEXMARK**.
- **4** In the Gravic's Endpoint URL field, type **https://lexmark.remark.cloud**.

**5** If necessary, in the Upload Retries field, specify the number of times the application tries to upload the images to the cloud server.

**Notes:**

- **•** The default value is 5.
- **•** Enter any value from 0 to 10.
- **6** Click **Apply**.

# <span id="page-6-0"></span>**Using the application**

# **Scanning tests**

- **1** Load the completed answer sheets into the automatic document feeder tray or on the scanner glass.
- **2** From the home screen, touch the application icon.
- **3** Touch **Scan**.

# <span id="page-7-0"></span>**Troubleshooting**

## **Application error**

Try one or more of the following:

#### **Check the diagnostic log**

- **1** Open a web browser, and then type *IP***/se**, where *IP* is the printer IP address.
- **2** Click **Embedded Solutions**, and then do the following:
	- **a** Clear the log file.
	- **b** Set the logging level to **Yes**.
	- **c** Generate the log file.
- **3** Analyze the log, and then resolve the problem.

**Note:** After resolving the problem, set the logging level to **No**.

#### **Contact your Lexmark representative**

# **Authentication error**

Try one or more of the following:

#### **Make sure that the username and password are configured correctly**

For more information, see the ["Configuring the client account settings" on page 5](#page-4-0).

#### **Make sure that the user account exists in the cloud server**

For more information, contact your Lexmark representative.

# <span id="page-8-0"></span>**Notices**

## **Edition notice**

February 2023

**The following paragraph does not apply to any country where such provisions are inconsistent with local law:** LEXMARK INTERNATIONAL, INC., PROVIDES THIS PUBLICATION "AS IS" WITHOUT WARRANTY OF ANY KIND, EITHER EXPRESS OR IMPLIED, INCLUDING, BUT NOT LIMITED TO, THE IMPLIED WARRANTIES OF MERCHANTABILITY OR FITNESS FOR A PARTICULAR PURPOSE. Some states do not allow disclaimer of express or implied warranties in certain transactions; therefore, this statement may not apply to you.

This publication could include technical inaccuracies or typographical errors. Changes are periodically made to the information herein; these changes will be incorporated in later editions. Improvements or changes in the products or the programs described may be made at any time.

References in this publication to products, programs, or services do not imply that the manufacturer intends to make these available in all countries in which it operates. Any reference to a product, program, or service is not intended to state or imply that only that product, program, or service may be used. Any functionally equivalent product, program, or service that does not infringe any existing intellectual property right may be used instead. Evaluation and verification of operation in conjunction with other products, programs, or services, except those expressly designated by the manufacturer, are the user's responsibility.

For Lexmark technical support, go to **<http://support.lexmark.com>**.

For information on Lexmark's privacy policy governing the use of this product, go to **[www.lexmark.com/privacy](http://www.lexmark.com/privacy)**.

For information on supplies and downloads, go to **[www.lexmark.com](http://www.lexmark.com)**.

**© 2018 Lexmark International, Inc.**

**All rights reserved.**

## **GOVERNMENT END USERS**

The Software Program and any related documentation are "Commercial Items," as that term is defined in 48 C.F.R. 2.101, "Computer Software" and "Commercial Computer Software Documentation," as such terms are used in 48 C.F.R. 12.212 or 48 C.F.R. 227.7202, as applicable. Consistent with 48 C.F.R. 12.212 or 48 C.F.R. 227.7202-1 through 227.7207-4, as applicable, the Commercial Computer Software and Commercial Software Documentation are licensed to the U.S. Government end users (a) only as Commercial Items and (b) with only those rights as are granted to all other end users pursuant to the terms and conditions herein.

## **Trademarks**

Lexmark and the Lexmark logo are trademarks or registered trademarks of Lexmark International, Inc. in the United States and/or other countries.

All other trademarks are the property of their respective owners.

# <span id="page-9-0"></span>**Index**

### **A**

accessing the configuration page for the application [5](#page-4-0) accessing the Embedded Web Server [5](#page-4-0) application installing [5](#page-4-0) application error [8](#page-7-0) authentication error [8](#page-7-0)

## **C**

change history [3](#page-2-0) client account settings configuring [5](#page-4-0) configuration page for the application accessing [5](#page-4-0) configuring the client account settings [5](#page-4-0)

#### **E**

Embedded Web Server accessing [5](#page-4-0)

### **I**

installing the application [5](#page-4-0)

### **O**

overview [4](#page-3-0)

### **S**

scanning tests [7](#page-6-0)

## **T**

tests scanning [7](#page-6-0) troubleshooting application error [8](#page-7-0) authentication error [8](#page-7-0)